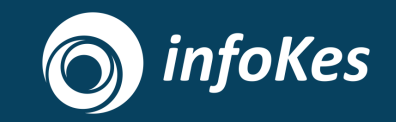

# **Sosialisasi Integrasi Satu Sehat**

**Click to edit Master title style**

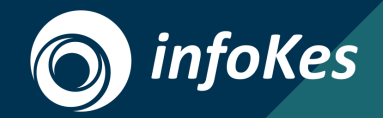

## **Flow Integrasi Satu Sehat**

**Click to edit Master title style**

#### **Click to the Sension Color to Edit Control Color Color Color Color Color Color Color Color Color Color Color C**<br>Decession Color Color Color Color Color Color Color Color Color Color Color Color Color Color Color Color Col **Flow Pendaftaran Fasyankes di Portal Satu Sehat**

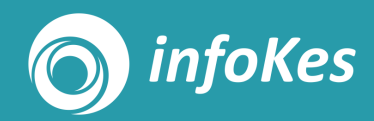

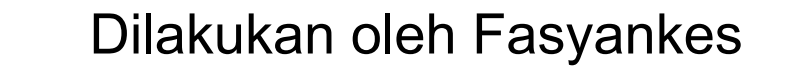

1. Register Akun Satu Sehat

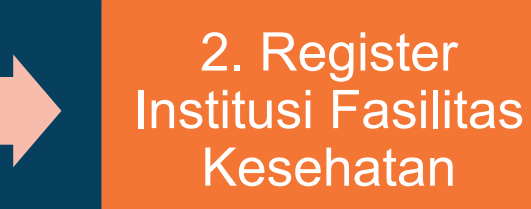

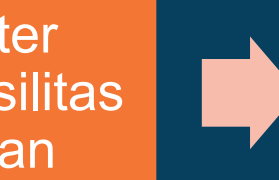

3. Registrasi terverfikasi

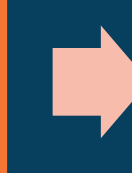

4. Mendapatkan Kode Akses API **Production** 

Yang dibutuhkan:

Manual book

#### **Click to Edit Mass 1998** Little State to Edit United States **Flow Pengajuan Integrasi Satu Sehat**

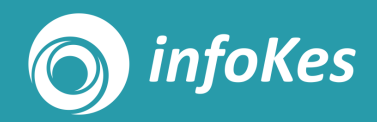

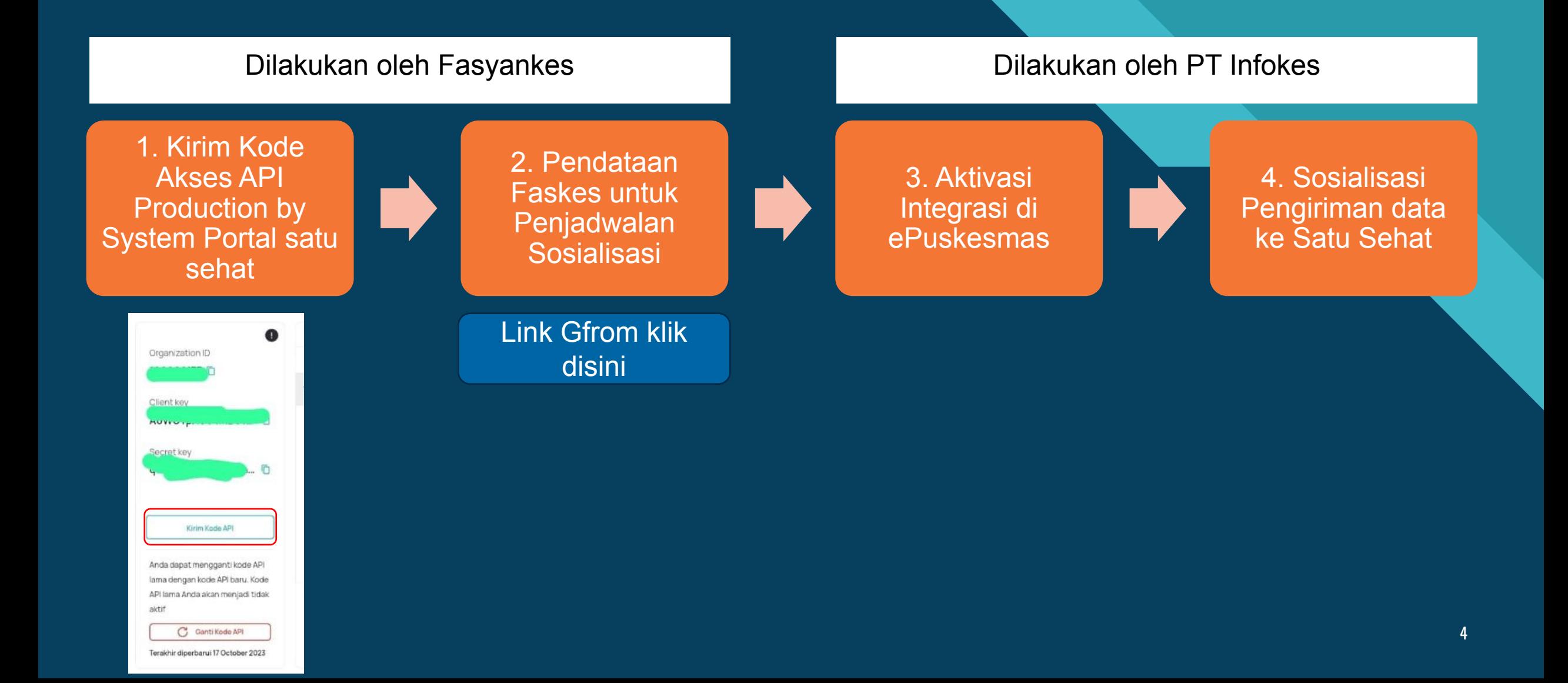

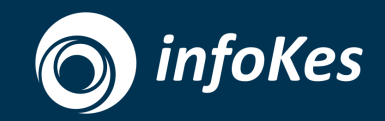

## **Uji Coba Pengiriman data ke Satu Sehat**

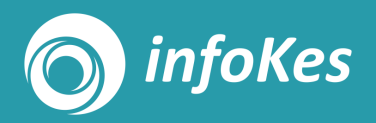

#### **1. Mapping Data Pegawai**

- 1. Akses Menu Pengelolaan Pegawai
- 2. Pastikan setiap Pegawai telah terinput NIK, jika belum input dahulu NIK masing-masing pegawai
- 3. Klik tombol "Sinkronisasi Satu Sehat"
- 4. Pada Pop Up "Sinkronisasi Satu Sehat" akan muncul daftar pegawai yang memiliki NIK
- 5. Klik tombol "Sinkron" dan tunggu sampai proses Get HIS Number Pegawai selesai
- 6. Jika ada gagal sinkron pastikan data pegawai sudah terinput di aplikasi SISDMK Kemenkes, lalu lakukan sinkron ulang

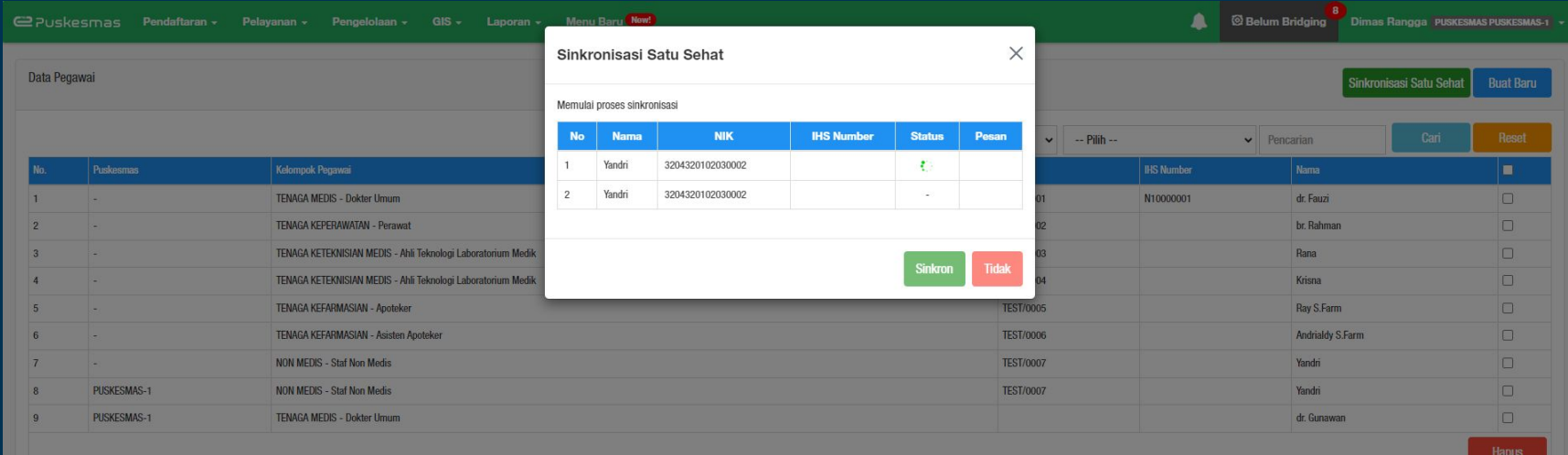

## **infoKes**

### 2. Mapping Data Ruangan

- 1. Akses Menu Pengelolaan Ruangan
- 2. Klik tombol "Sinkronisasi Satu Sehat"
- 3. Setelah muncul Pop UP konfirmasi untuk melakukan sinkronisasi, Klik tombol "YA", maka proses sinkronisasi untuk mendapatkan ID ruangan satu sehat di mulai
- 4. Tunggu sampai semua proses sinkronisasi selesai dan mendapatkan ID ruangan satu sehat

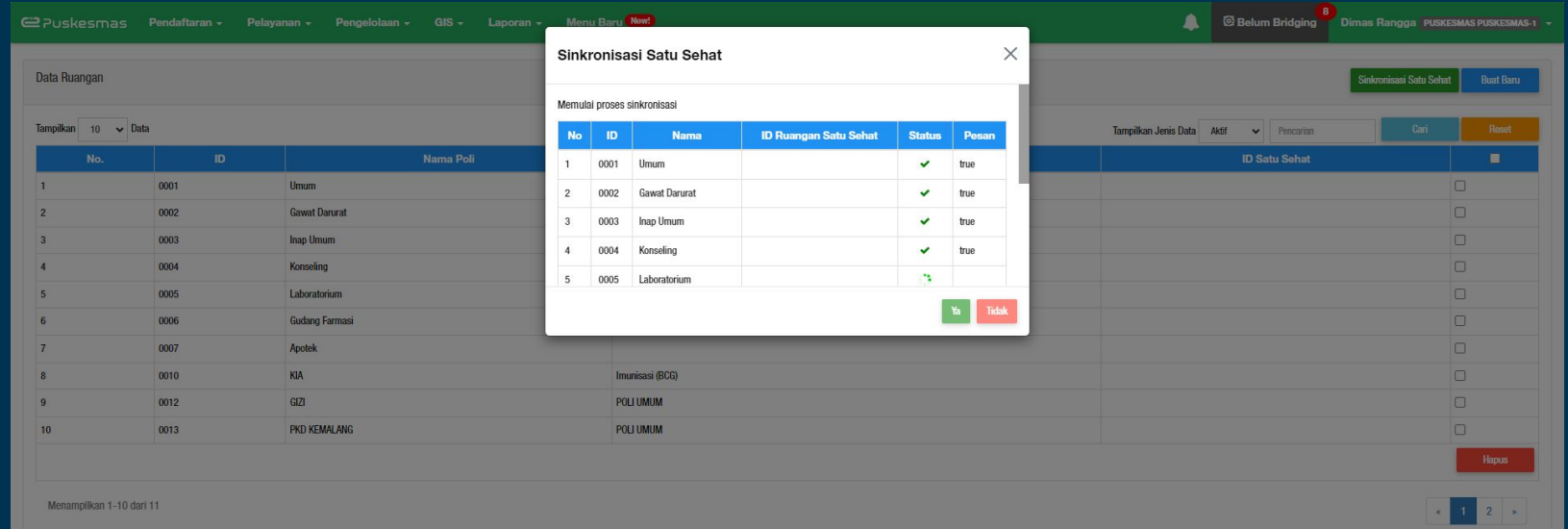

#### **Click to edit Master title style 3. Ambil Data IHS Number Pasien**

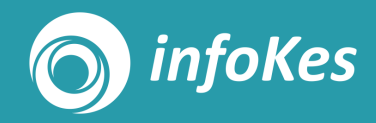

- 1. Pada saat pasien mendaftar di layanan Loket, masuk terlebih dahulu ke Menu Pendaftaran – Pasien & KK.
- 2. Pada halaman Pasien & KK, cari Pasien yang akan didaftarkan berobat, lalu double klik data pasien dan klik tombol "Ubah".
- 3. Pada halaman ubah pasien, akan muncul tombol "Cek Satu Sehat" untuk mengambil IHS Number Pasien / ID Pasien Satu Sehat.
- 4. Pada proses Cek pastikan NIK telah terisi dikarenakan Satu Sehat hanya membaca berdasarkan NIK Pasien untuk mendapatkan IHS Number
- 5. Setelah mendapatkan IHS Number maka daftarkan pasien pada poli yang diinginkan

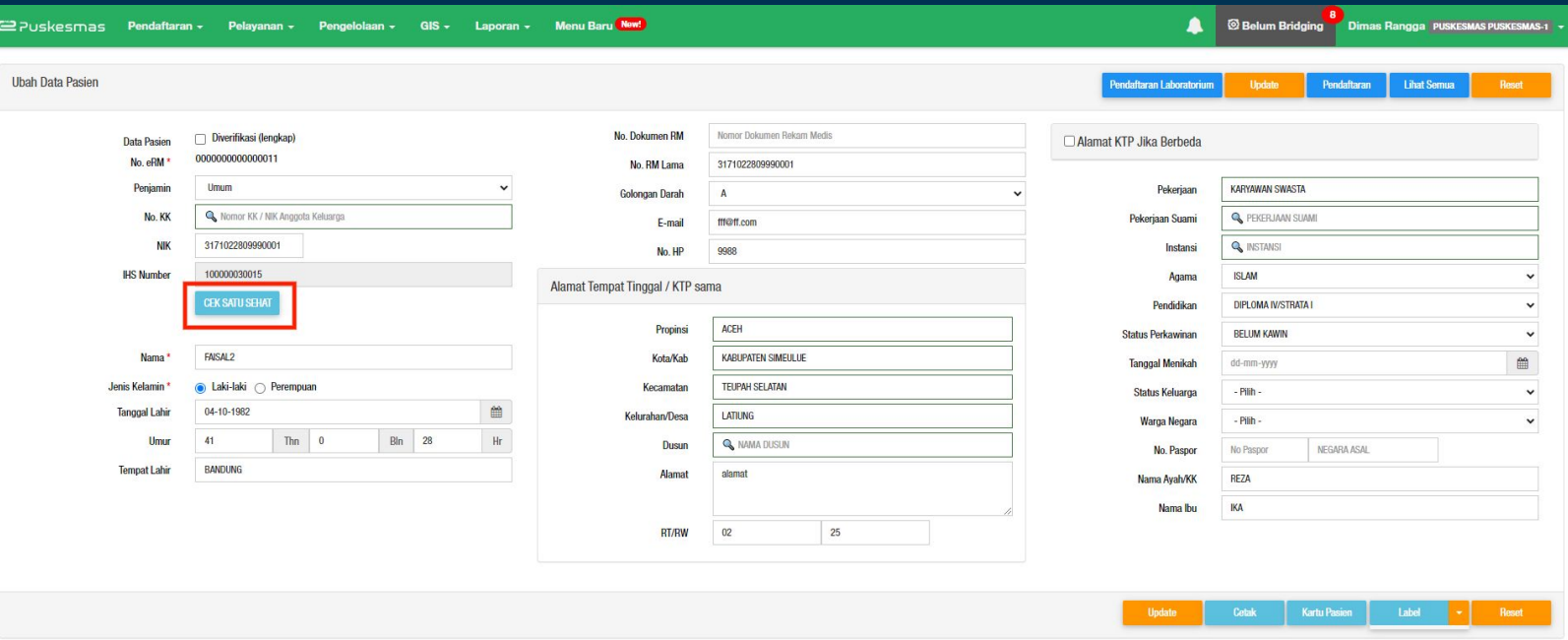

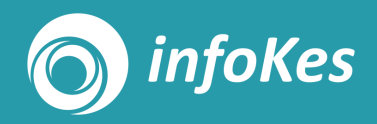

#### 4. Kirim Data ke Satu Sehat

- 1. Setelah Pasien mendapatkan IHS Number dan di daftarkan ke poli, selanjutnya ada<u>l</u>ah melakukan proses inputan Pelayanan Medis seperti biasa
- 2. Apabila seluruh inputan pelayanan telah selesai dan pasien telah diselesaikan dengan memiliki "Status Pulang" dan klik "Selesai", maka akan muncul tombol "Kirim Data ke Satu Sehat"
- 3. Ketika klik data ke Satu Sehat maka data rekam medis Use Case 1 (Pendaftaran & Diagnosa) akan dikirim ke Middleware ePuskesmas untuk selanjutnya diteruskan ke Satu Sehat
- 4. Pada proses Kirim data akan muncul beberapa valid<u>asi s</u>eperti IHS Number Pasien / ID Ruangan / ID Pegawai belum dilakukan maka data tidak bisa dikirim ke Middleware ePuskesmas

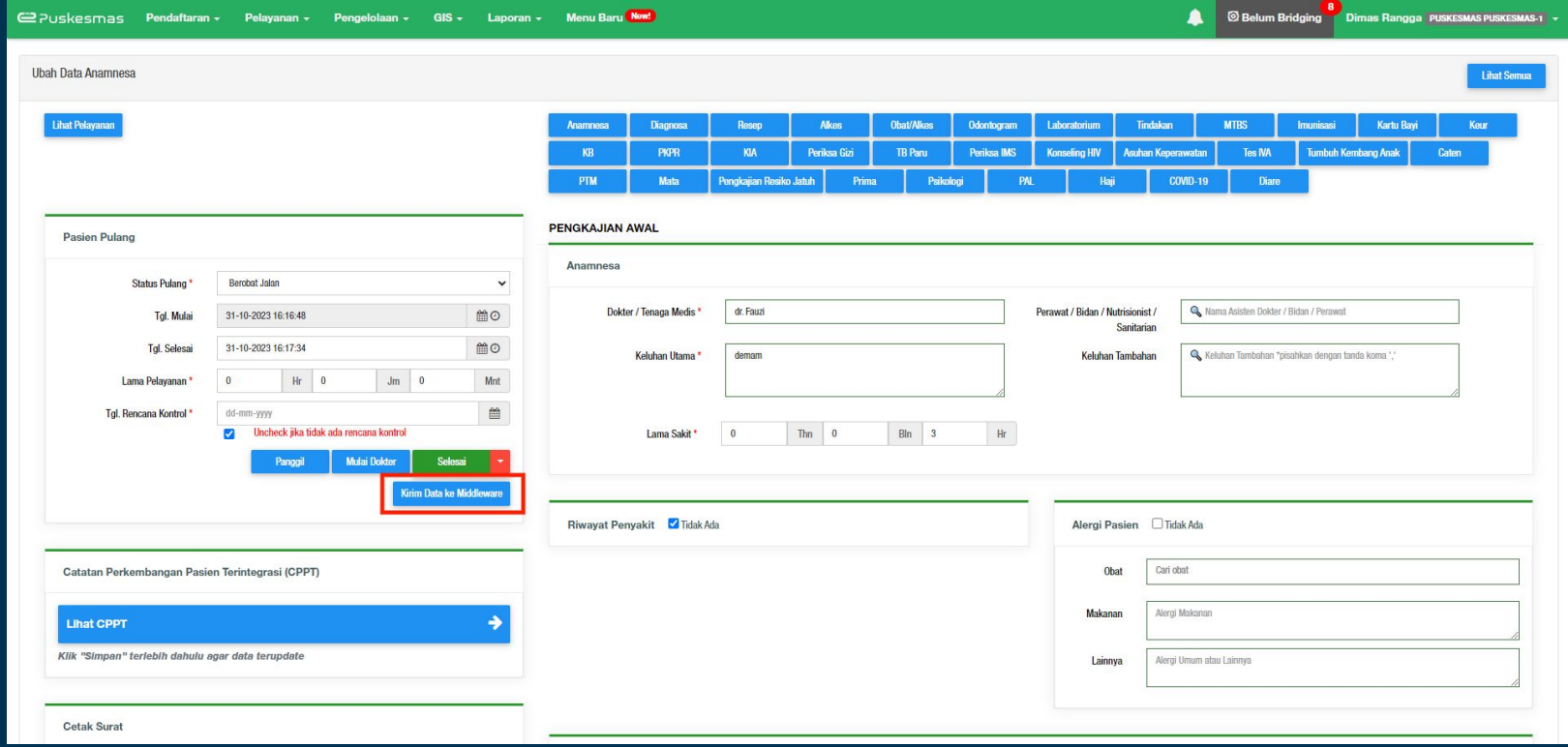

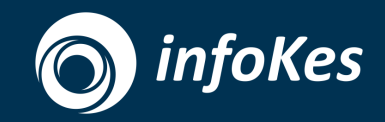

# "

#### Pastikan Setiap langkah-langkat pengiriman data Use Case 1 telah dilakukan agar proses Kirim Data Sukses

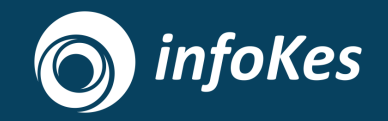

## **Thank You**